# **ET-BASE51 V1.0**

## **ลกษณะโดยท ั ั่วไปของบอรด**

ET-BASE51 V1.0 เป็นบอร์ดไมโครคอนโทรลเลอร์ ตระกูล MCS51 ขนาดเล็ก โดยตัวบอร์ดได้รับการพัฒนาขึ้นในลักษณะ ของโมดูลขนาดเล็ก เหมาะสำหรับนำไปใช้ในการทดลองหรือพัฒนาต้นแบบ โดยให้ผู้ใช้ไปขยายวงจร I/O เพิ่มเติมเอง โดยจุด ้ ประสงค์ของการออกแบบบอร์ดรุ่นนี้จะมุ่งเน้นให้มีขนาดเล็กกระทัดรัด โดยได้จัดทำวงจรพื้นฐานสำหรับ CPU ไว้ให้ใช้งาน 2 ส่วน คือ วงจรสําหรับทําหนาที่ Download ขอมูลใหกับ CPU ภายในบอรด โดยใชพอรตสื่อสารอนุกรม RS232 และวงจพื้นฐานสําหรับ การทำงานของ CPU คือ วงจรรีเซ็ตและออสซิเลเตอร์ ส่วนแหล่งจ่ายไฟนั้นต้องต่อจากภายนอก โดยใช้กับแหล่งจ่ายขนาด +5V

โดยพอรต I/O ตางๆของบอรดนั้น จะมีทั้งหมดจํานวน 32 เสนสัญญาณ โดยจะจัดเตรียมเปน Connector แบบ IDE ขนาด 10 Pin ไวใหใชงานจํานวน 4 ชุด คือ PORT-P0,PORT-P1,PORT-P2 และ PORT-P3 ตามลําดับ

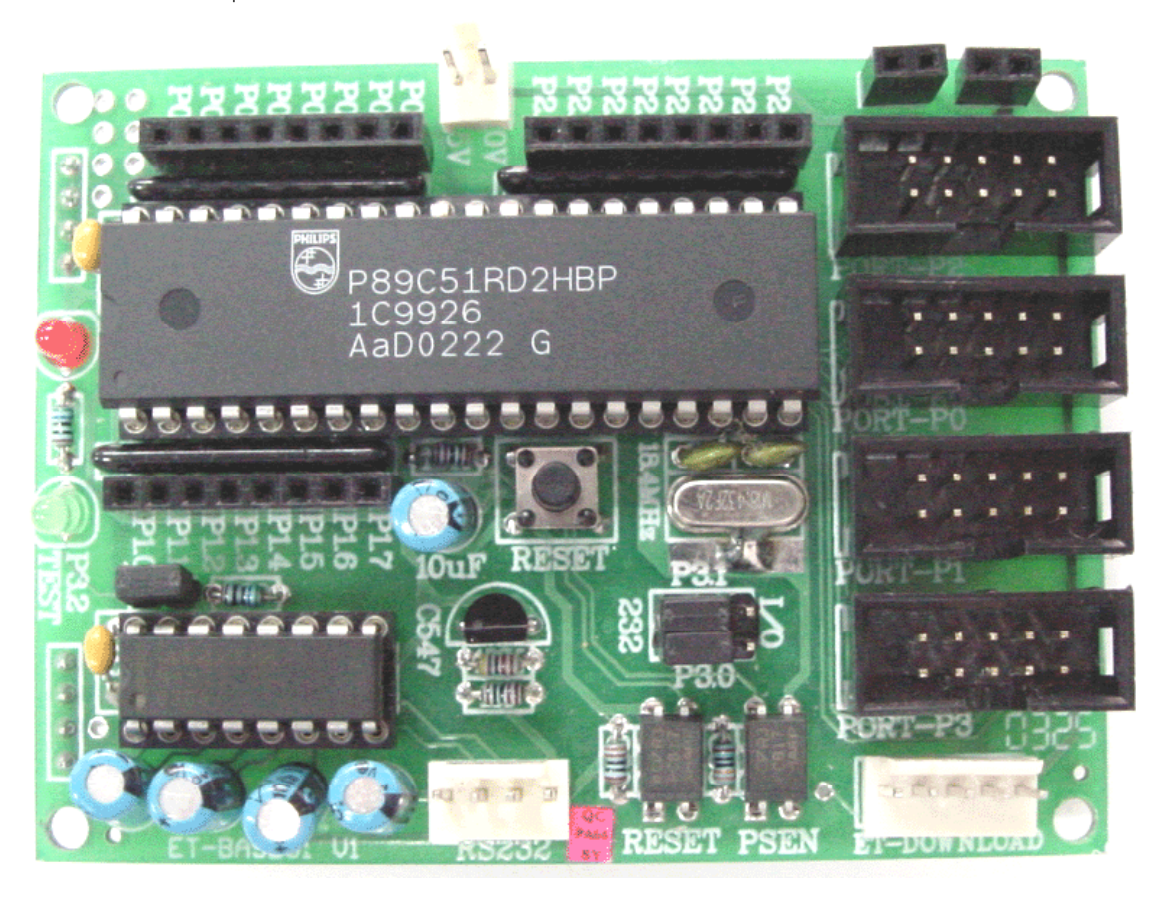

#### **รูปแสดงลักษณะโครงสรางของบอรด ET-BASE51 V1.0**

โดยสัญญาณของ Port I/O ของ CPU ทั้งหมด จะถูกเชื่อมตอโดยตรงจากขาของ CPU มายังขั้วตอ IDE แบบ 10 Pin โดย ตรงทุกเสน ยกเวน P3.0 และ P3.1 จะผาน Jumper สําหรับเลือกวาจะใชสัญญาณ P3.0 และ P3.1 ทําหนาที่เปน I/O พอรต หรือจะ ใชทําหนาที่เปนขาสัญญาณในการรับสงขอมูลแบบอนุกรม RS232

**หมายเหตุ**ในการ Download ขอมูลใหกับ CPU นั้น จะตองเลือก Jumper (232-I/O)ของ P3.0 และ P3.1 มาไวทางดาน 232(RS232) ด้วยเสมอจึงจะสามารถทำการ Download ข้อมูลให้กับบอร์ดได้

#### **การ Download Program ใหกับบอร ด** i

ี สำหรับบอร์ด ET-BASE51 V1.0 นั้น ได้รับการออกแบบให้มีความสะดวกและง่ายต่อการใช้งานอยู่แล้ว ซึ่งในส่วนของการ พัฒนาโปรแกรมนั้น ตัวบอรดเลือกใช CPU ของ Philips เบอร P89C51RD2 ซึ่งคุณสมบัติพิเศษของ CPU ตัวนี้คือ สามารถทําการ Download ข้อมูลหรือโปรแกรมที่เขียนขึ้นมาและทำการแปลเป็นไฟล์แบบ Intel HEX เรียบร้อยแล้วให้กับหน่วยความจำของ CPU ผานทางพอรตสื่อสารอนุกรม RS232 ไดโดยตรง โดยไมจําเปนตองใชเครื่องมือสําหรับโปรแกรม CPU ใหยุงยากซึ่งในสวนของบอรด ET-BASE51 V1.0 นั้นไดออกแบบใหสามารถทําการ Download ขอมูล Intel HEX File จากเครื่องคอมพิวเตอร PC ผานทางพอรต อนุกรม RS232 มาใหกับ CPU ภายในบอรดไดทันทีแบบอัตโนมัติโดยทางทีมงานอีทีทีไดทําการพัฒนาโปรแกรมสําหรับทําหนาที่ ในการ Download ขอมูลดังกลาวจัดเตรียมไวใหกับผูดวยแลว โดยในการ Download ขอมูลใหกับบอรด ET-BASE51 V1.0 นั้น ตองการเครื่องมือเพียง 2 อยาง คือ เครื่องคอมพิวเตอร PC ซึ่งทําการติดตั้งโปรแกรม Download แลว และ สายสัญญาณสําหรับ Download ขอมูล (ET-DOWNLOAD)

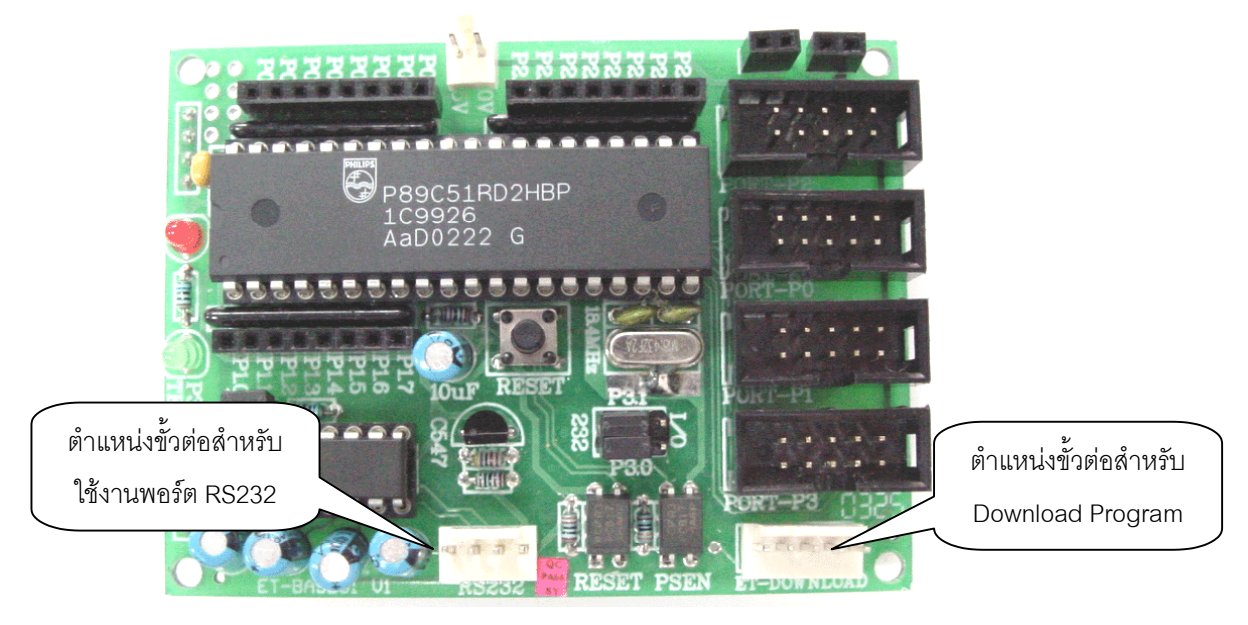

**รูปแสดง ตําแหนงขั้วตอสําหรับทําการ Download โปรแกรมของบอรด ET-BASE51 V1.0**

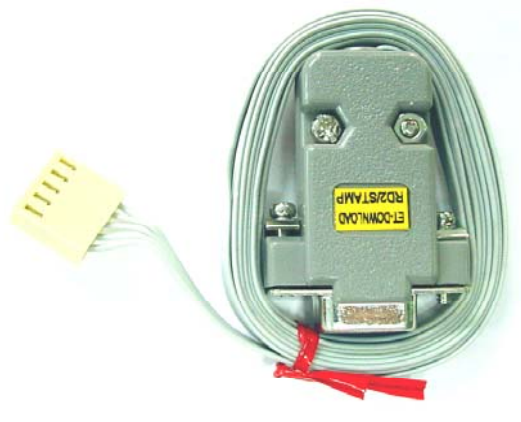

**รปแสดงล ู ักษณะของสาย Download ของบอรด ET-BASE51 V1.0**

โดยในการ Download ขอมูลใหกับบอรดนั้น ในอันดับแรกผูใชจะตองทําการแปลโปรแกรมที่เขียนขึ้นใหอยูในรูปแบบของ Intel HEX File เสียกอน ซึ่งขั้นตอนนี้จะขึ้นอยูกับวิธีการของผูใชวาจะใชภาษาอะไรในการพัฒนาโปรแกรม เชน Assembly หรือ Basic หรือภาษาซีซึ่งจะไมขอกลาวถึงในที่นี้จากนั้นจึงใชโปรแกรมสําหรับ Download ทําการ Download ไฟลแบบ Intel HEX ไป ใหกับหนวยความจําของ CPU ในบอรดอีกครั้งหนึ่งในภายหลัง โดยระบบฮารดแวรของบอรด ET-BASE51 V1.0 นั้นจะออกแบบให ใช้วิธีการ Download แบบอัตโนมัติ โดยการสั่งงานจากโปรแกรม Download ของ อีทีที ที่พัฒนาขึ้นมาสนับสนุนการใช้งานของผู้ใช้ โดยเฉพาะ ซึ่งโปรแกรมที่ใชในการ Download ขอมูลของบอรด ET-BASE51 V1.0 นั้น ในขณะนี้ (พฤศจิกายน 2546) จะใช โปรแกรม P89C51RD2 V3.0 (P89C51RD2V3.EXE) ซึ่งมีลักษณะดังรูป

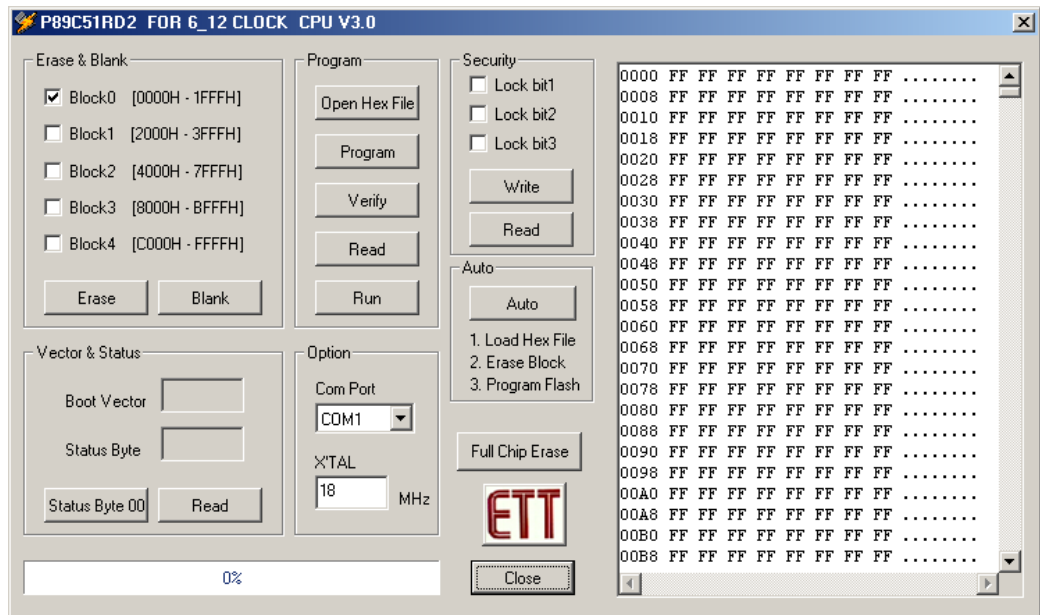

**รูปแสดง ลักษณะของโปรแกรม P89C51RD2 V3.0**

โดยคําสั่งของโปรแกรมจะมีอยูดวยกัน 7 กลุม ดวยกันคือ

- 1. **Erase & Blank** ใชสําหรับ กําหนดชวงตําแหนงแอดเดรสของหนวยความจํา สําหรับทําการ ลบ (Erase Block) หรือ ตรวจสอบวาขอมูลถูกลบหมดแลวหรือยัง (Blank)
- 2. **Program** ใชสําหรับสั่ง โปรแกรมขอมูลใหกับ CPU โดยจะมีคําสั่งยอยที่เกี่ยวของอยู 5 คําสั่ง คือ
	- Open Hex File ใชสําหรับเปดไฟล Intel HEX มายัง Buffer สําหรับนําไป Download ให CPU
	- Program ใชสําหรับนําขอมูลใน Buffer ไปทําการ Download ใหกับ CPU
	- Verify ใชสําหรับตรวจสอบขอมูลใน Buffer และหนวยความจําของ CPU วาตรงกันหรือไม
	- Read ใช้สำหรับสั่งอ่านข้อมูลจากหน่วยความจำของ CPU มายัง Buffer
	- Run สั่ง Reset ให้ CPU เริ่มต้นทำงานตามโปรแกรมที่ Download ให้เรียบร้อยแล้ว
- 3. **Security** ใชสําหรับตรวจสอบและกําหนดระดับการปองกันการอานขอมูลจากหนวยความจําของ CPU
- 4. **Auto**ใชสําหรับการ Download แบบ อัตโนมัติ (Load HEX File → Erase Block → Program)
- 5. **Full Chips Erase**ใชสําหรับสั่งลบขอมูลแบบ Full Chips Erase หรือลบทั้งหมด
- 6. **Vector & Status** ใชตรวจสอบคา Vector & Status และกําหนดคา Status Byte เปน 00
- **7. Option**เปนการกําหนดหมายเลขพอรตสื่อสารและความเร็วของ XTAL ที่จะใชในการ Download โปรแกรม

ET1

#### **การใชงานโปรแกรม DOWNLOAD P89C51RD2 V3.0**

การใช้งานโปรแกรม Download สามารถทำได้ 2 วิธี คือ การ Download แบบเป็นลำดับขั้นตอน โดยเลือกจากคำสั่งที่ ต้องการ เช่น Open HEX,Erase,Blank,Program,Verify,Set Status Byte เป็นต้น และ การ Download แบบอัตโนมัติ (Auto) โดย โปรแกรมจะเรียงลําดับขั้นตอนการ Download ใหโดยอัตโนมัติ

# **ลาดํ ับขั้นตอนของการ Download โปรแกรมแบบทีละขั้นตอน**

- 1. ทําการ Copy โปรแกรม "P89C51RD2V3.EXE" จากแผน CD-ROM ลงใน Hard-disk ของเครื่องคอมพิวเตอร
- 2. ทำการเชื่อมต่อวงจรเพื่อเตรียมความพร้อมก่อนการใช้งาน ด้วยการต่อสาย ET-DOWNLOAD (โดยขั้ว 9 PIN ต่อเข้า ึกับ Com Port ของคอมพิวเตอร์ และขั้ว 5 PIN ต่อเข้ากับบอร์ด ET-BASE51 V1.0) พร้อมต่อ Power Supply และ เปดสวิตช Power เพื่อจายไฟเขาบอรด จากนั้น RUN โปรแกรม P89C51RD2V3.EXE ซึ่งจะไดหนาตางแสดงดังรูป

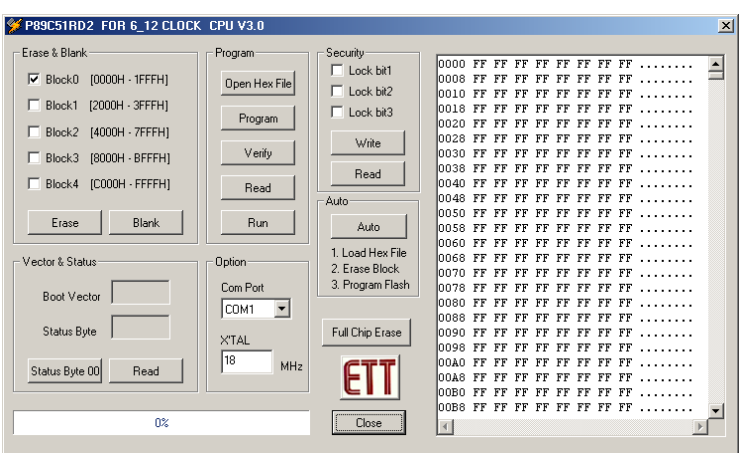

- 3. เลือก Com Port ในส่วนของ Option ให้ตรงกับ Com Port ที่เชื่อมต่อบนเครื่อง PC ตัวอย่างเช่นถ้าต่อกับ Com1 ของ PC ก็ให้เลือกเป็น COM1 และป้อนค่าความถี่ XTAL ตามค่าที่ใช้งานจริงในบอร์ด โดยกำหนดเฉพาะค่าจำนวนเต็มมี หน่วยเป็น MHz โดยบอร์ด ET-BASE51 V1.0 นั้นจะใช้ค่า XTAL เท่ากับ 18.432 MHz ให้กำหนดเป็น 18
- 4. ให้ทำการทดลองคลิกเมาส์ที่ช่อง Read ในส่วนของ "Vector & Status" เพื่อตรวจสอบค่า Status Byte ซึ่งถ้าทุก ้ อย่างถูกต้องจะต้องมีค่าของ Status และ Vector แสดงให้เห็นที่หน้าต่างการทำงานดังรูป โดยค่า Vector ควรมีค่า FC และ Status ควรมีคาเปน 00 ซึ่งถาไมเปน 00 ใหเลือกคลิก Status Byte 00

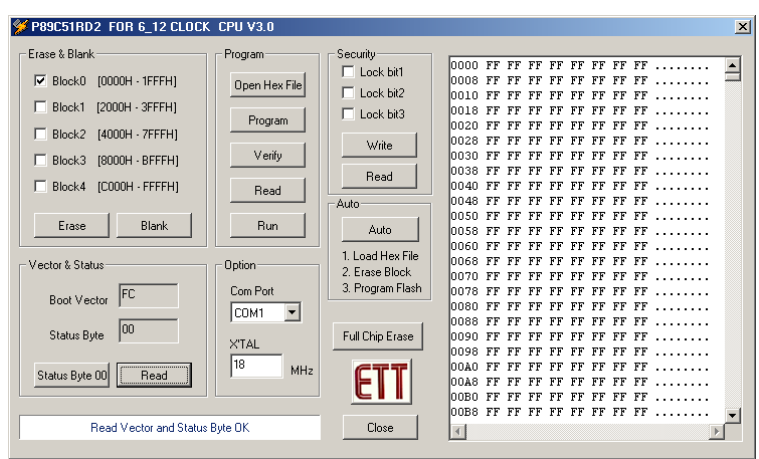

5. ทําการเปดไฟล Intel HEX ที่ตองการ Download ใหกับ CPU โดยจะอยูในชองของ Program (Open Hex File) โดย เมื่อทําการคลิกเมาสที่ Open Hex File ซึ่งจะไดดังรูป ในตัวอยางเปนการโหลดไฟลชื่อ TEST\_RUN.HEX เมื่อเลือก ไฟลที่ตองการไดแลว ใชเมาสคลิกที่ Open

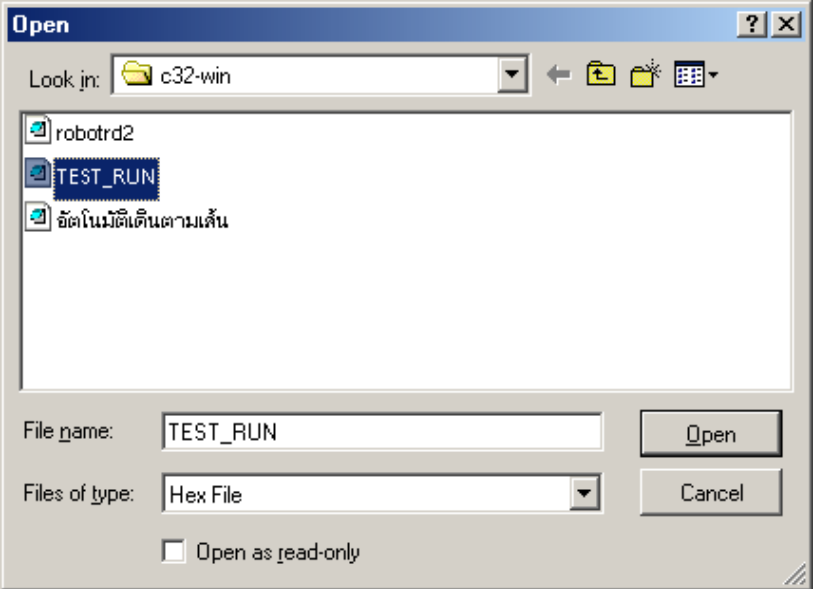

ี ซึ่งเมื่อทำการเปิดไฟล์เรียบร้อยแล้ว จะสามารถดู CODE ที่เป็น HEX ได้จากหน้าต่างทางด้านขวาสุด และเมื่อทำการการ เลือกไฟล์โปรแกรม เสร็จสิ้นแล้วจะปรากฏข้อความในส่วนของ Display ด้านล่าง

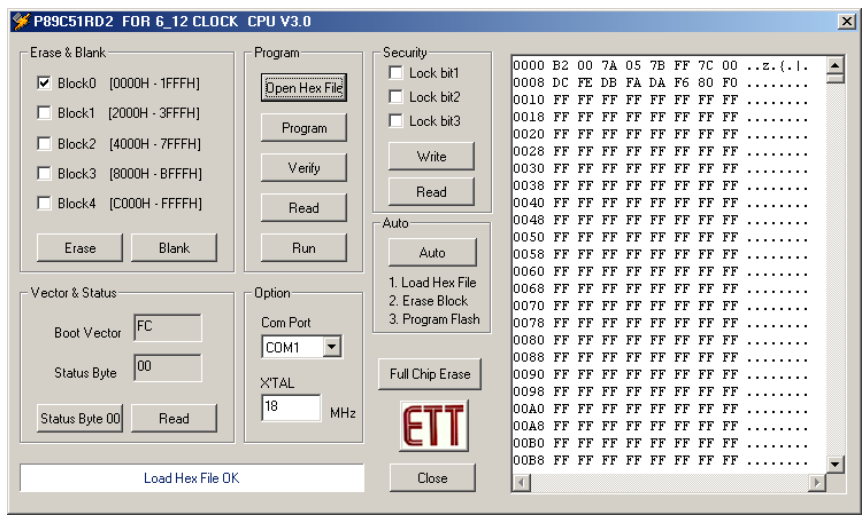

6. ทําการลบขอมูลเกาในหนวยความจําของ CPU ออก ซึ่งสามารถทําได 2 วิธีคือ การเลือกลบเพียงบางสวน หรือ Block Erase โดยคําสั่งจะอยูในสวนของ Erase & Blank โดยใหใชเมาสคลิกเลือก Block ที่ตองการจะลบตามขนาดของหนวยความจําที่ ์ ต้องการจะลบ (ถ้าโปรแกรมที่ทำการ Download มา มีค่าAddressอย่ในช่วง 0000H-1FFFH ให้ทำการเลือกลบข้อมลเก่าในส่วน ของ Block0 ก็เพียงพอแล้ว แต่ถ้าหากโปรแกรมที่ Download มี Address จาก 0000H-3FFFH ให้ทำการคลิกเมาส์เพื่อเลือกลบที่ Block0 และ Block1 ก็เพียงพอ) จากนั้นคลิกเมาส์ที่ปุ่ม Erase วิธีการ Erase แบบนี้ ของ P89C51RD2 เป็นการลบข้อมูลเก่าเป็น Block เฉพาะในสวนของชวงตําแหนงแอดเดรสที่เลือกไวแลวเทานั้น โดยขณะทําการลบจะมีหลอดไฟสีแดงกระพริบใหเห็นใน ตำแหน่งของ Block ที่กำลังลบ เมื่อทำการลบเสร็จแล้วจึงจะดับและปรากฏข้อความตาม Display ด้านล่าง

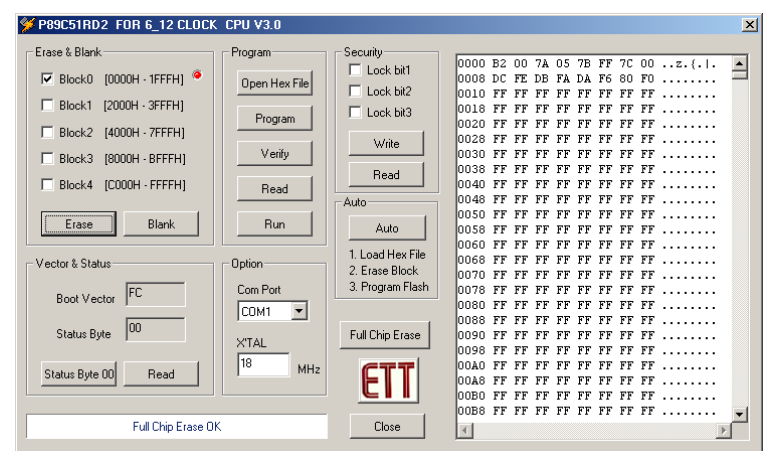

ี ส่วนการลบอีกวิธีหนึ่งจะเป็นการลบแบบ Full Chips Erase หรือลบทั้งหมด โดยในการลบข้อมูลด้วยวิธีการแบบ Full Chip Erase นี้จะทําไดโดยการคลิกเมาสที่ ปุม Full Chip Erase ซึ่ง จะสังเกตุเห็นไฟสีแดงที่ตําแหนง Full Chips Erase กระพริบให เห็นและจะหยุดกระพริบเมื่อทําการลบขอมูลเสร็จแลวซึ่งจะปรากฏหนาตางการทํางานดังรูป

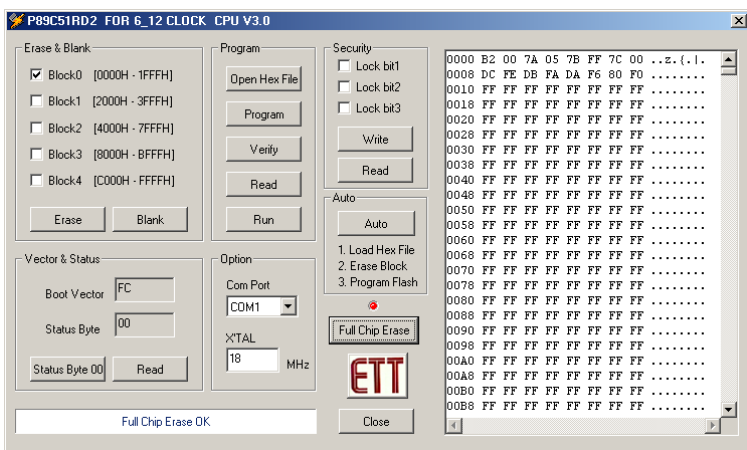

**หมายเหตุ** วิธีการลบขอมูลเกาในหนวยความจําโปรแกรมของ CPU สามารถทําได 2 วิธีคือการลบทีละ Block และ การ ิ ลบข้อมูลทั้งหมดใน CPU คือ การใช้ Full Chip Erase โดยวิธีการลบแบบ Block โปรแกรมจะทำการสั่งลบเฉพาะข้อมูลในหน่วย ความจําในชวงตําแหนงแอดเดรสของแตละ Block ที่เลือกไวเทานั้น แตวิธีการลบแบบ Full Chip Erase จะเปนการลบขอมูลทั้งหมด ในตัว CPU รวมทั้งคา Status Byte และ Security ดวย

ซึ่งการที่ค่าของ Status ถูกลบจะทำให้ค่าถูกเปลี่ยนจาก 00 เป็น FF ซึ่งส่งผลให้ CPU ไม่เริ่มต้นทำงานที่ตำแหน่งแอดเดรส 0000H หลังจากการรีเซ็ตในครั้งต่อไป ดังนั้นหลังจากสั่งลบข้อมูลด้วยคำสั่ง Full Chips Erase แล้วผู้ใช้จำเป็นต้องคลิกเมาส์ที่ คำสั่ง Status Byte 00 เพื่อทำการแก้ไขค่า Status Byte ให้กลับเป็น 00 ด้วย CPU จึงจะสามารถเริ่มต้นทำงานตามโปรแกรมที่แอดเดรส 0000H ได้ทุกครั้ง และผลที่เกิดจากการลบแบบ Full Chip Erase อีกอย่างหนึ่งก็คือ ถ้าผู้ใช้มีการ Lock Bit ในส่วนของ Security เอา ไวเมื่อเราทําการ Full Chip Erase ก็จะทําใหการ Lock Bit ถูกยกเลิกออกไปดวย

7. เมื่อเราทำการลบข้อมูลเก่าใน CPU โดยการใช้วิธี Erase อย่างใดอย่างหนึ่งแล้ว สามารถทำการตรวจสอบได้ว่าข้อมูล เกาใน CPU ถูกลบออกไปแลวจริงๆ โดย การคลิกเมาสที่ปุม Blank ในสวนของ Erase & Blank ซึ่งถาขอมูลถูกลบ ออกแลวจริงจะปรากฏหนาตางการทํางานดังรูป

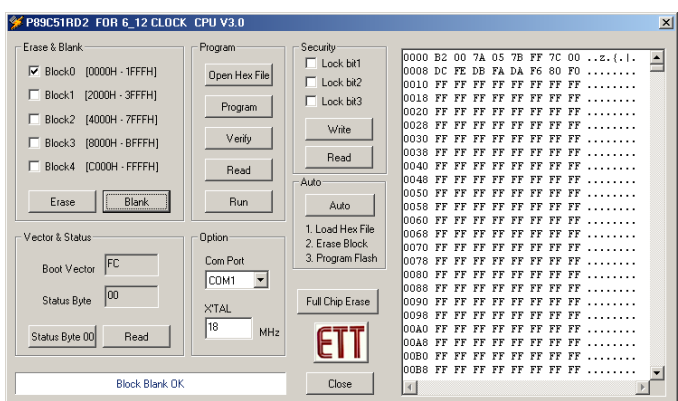

8. ใชเมาสคลิกที่ปุม Program เพื่อสั่งใหโปรแกรมนําขอมูลจาก Buffer เขียนลงในหนวยความจําของ CPU ซึ่งเมื่อเสร็จ สมบูรณแลวจะปรากฏขอความที่ Display ดานลาง

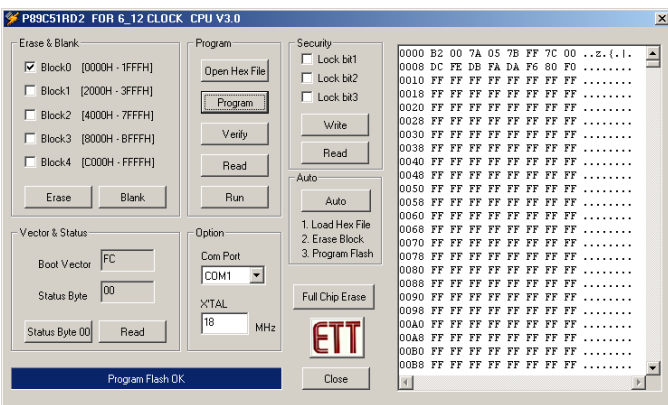

9. หากต้องการตรวจสอบว่า ข้อมูลที่ทำการโปรแกรมให้กับ CPU แล้ว กับข้อมูลใน Buffer ว่ามีค่าตรงกันหรือไม่ให้ทำ การคลิกเมาสที่ปุม Verify ถาหากโปรแกรมของทั้ง 2 สวนตรงกันจะปรากฏขอความตาม Display ดานลาง

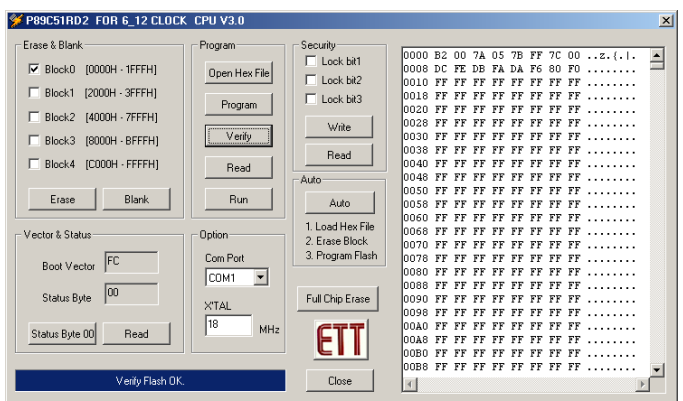

10. ทําการคลิกเมาสที่ปุม Run เพื่อดูผลการทํางานของโปรแกรม

# **ลาดํ ับขั้นตอนการ Download โปรแกรมดวยวิธีการแบบอัตโนมัติ (Auto)**

์ ซึ่งการใช้คำสั่งนี้จะช่วยให้เกิดความสะดวกและรวดเร็วในการ Download โปรแกรมเป็นอย่างมาก เนื่องจากผู้ใช้ไม่ต้องเสีย เวลามาทําการสั่งงานโปรแกรมทีละคําสั่ง เพียงแตเลือกใชคําสั่ง Auto เพียงคําสั่งเดียว โปรแกรมจะจัดลําดับขั้นตอนที่จําเปนและ เริ่มตนปฏิบัติงานจนเสร็จทุกขั้นตอนเองโดยอัตโนมัติโดยลําดับขั้นตอนการทํางานของคําสั่ง Auto จะมีอยูดวยกัน 3 ขั้นตอน คือ

- Load HEX File ตามชื่อและตำแหน่งที่อยู่ที่เคยกำหนดไว้แล้วครั้งสุดท้าย
- Erase Block ตามตำแหน่ง Block ที่เคยกำหนดไว้แล้วในครั้งสุดท้าย
- Program Flash ตามคาใน Buffer ที่ไดจากการเปดไฟล

์ ซึ่งการทำงานแบบ Auto นี้ ผู้ใช้เพียงแต่กำหนดค่าพารามิเตอร์ต่างๆให้กับโปรแกรม เฉพาะในตอนเรียกใช้งานโปรแกรม ครั้งแรกเพียงครั้งเดียวเท่านั้น ส่วนการเรียกใช้งานโปรแกรมในครั้งต่อๆไปนั้น ถ้าเงื่อนไขการทำงานยังเหมือนเดิม ผู้ใช้ไม่จำเป็นต้อง กําหนดคาพารามิเตอรใดๆใหกับโปรแกรมอีก ไมวาจะเปน การกําหนด COM Port การกําหนด คาความถี่ XTAL ของบอรด การ กําหนดชื่อและตําแหนงที่อยูของ HEX ไฟลในการ Download และตําแหนง Block สําหรับการลบ ซึ่งเมื่อกําหนดคาตางๆเหลานี้ให ึกับโปรแกรมไปแล้ว การเรียกใช้งานโปรแกรมในครั้งต่อๆไปผู้ใช้ไม่ต้องกำหนดใหม่ให้เสียเวลาอีก สำหรับขั้นตอนต่างๆของการใช้ งานโปรแกรมแบบ Auto สามารถอธิบายไดดังนี้

- **1.** ทําการ Copy โปรแกรม "P89C51RD2V3.EXE" จากแผน CD-ROM ลงใน Hard-disk ของเครื่องคอมพิวเตอร
- 2. ทำการเชื่อมต่อวงจรเพื่อเตรียมความพร้อมก่อนการใช้งาน ด้วยการต่อสาย ET-DOWNLOAD (โดยขั้ว 9 PIN ต่อเข้า ึกับ Com Port ของคอมพิวเตอร์ และขั้ว 5 PIN ต่อเข้ากับบอร์ด ET-BASE51 V1.0) พร้อมต่อ Power Supply และ เปดสวิตช Power เพื่อจายไฟเขาบอรด จากนั้น RUN โปรแกรม P89C51RD2V3.EXE ซึ่งจะไดหนาตางแสดงดังรูป

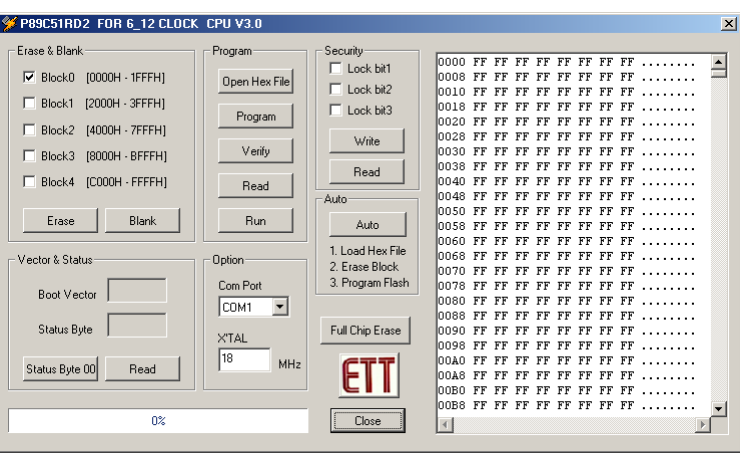

**3.** ทําการเลือก Com Port ในสวนของ Option ใหตรงกับ Com Port ที่เชื่อมตอกับเครื่อง PC ตัวอยางเชนถาตอกับ Com1 ของ PC ก็ให้เลือกเป็น COM1 และป้อนค่าความถี่ XTAL ตามค่าที่ใช้งานจริงในบอร์ด โดยกำหนดเฉพาะค่า ้ จำนวนเต็มมีหน่วยเป็น MHz โดยบอร์ด FT-BASE51 V1.0 นั้นจะใช้ค่า XTAL เท่ากับ 18.432 MHz ดังนั้นให้กำหนด ค่า XTAI เป็น 18 ไว้

**4.** ทําการสั่งเปดไฟล Intel HEX ที่ตองการ Download ใหกับ CPU โดยจะอยูในชองของ Program (Open Hex File) โดยเมื่อทําการคลิกเมาสที่ Open Hex File ซึ่งจะไดดังรูป ในตัวอยางเปนการโหลดไฟลชื่อ TEST\_RUN.HEX เมื่อ เลือกไฟลที่ตองการไดแลว ใชเมาสคลิกที่ Open

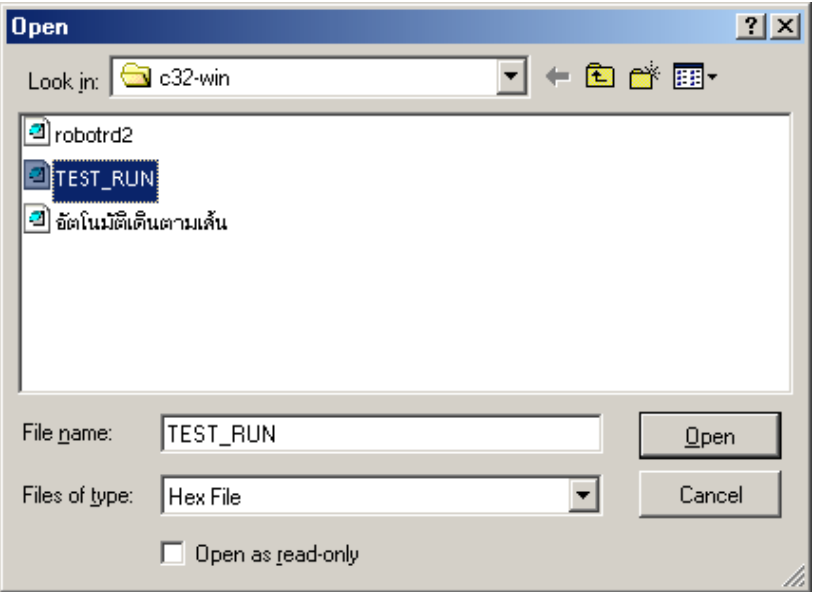

ี ซึ่งเมื่อทำการเปิดไฟล์เรียบร้อยแล้ว จะสามารถดู CODE ที่เป็น HEX ได้จากหน้าต่างทางด้านขวาสุด และเมื่อทำการการ เลือกไฟล์โปรแกรม เสร็จสิ้นแล้วจะปรากฏข้อความในส่วนของ Display ด้านล่าง

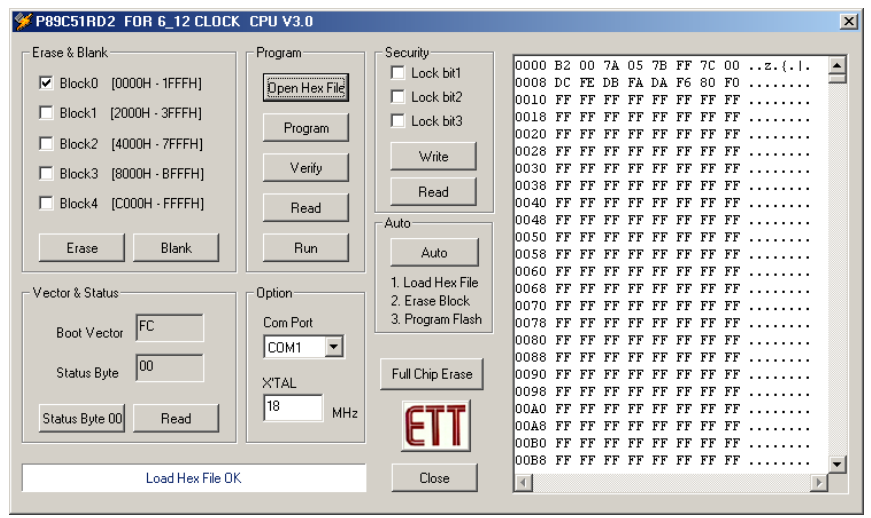

**หมายเหตุ**หากผูใชไมไดทําการสั่ง Open Hex File ใหม โปรแกรมจะทําการเปดไฟลที่เคยกําหนดไวแลวครั้งสุดทายของ การเรียกใชงานขึ้นมาใหโดยอัตโนมัติถึงแมจะปดและเปดเครื่องคอมพิวเตอรใหมก็ตาม

- **5.** ทำการคลิกเลือก Block ในส่วนของ Erase & Blank เพื่อกำหนดช่วงตำแหน่งแอดเดรสของการลบข้อมูล
- **6.** จากนั้นคลิกเมาส์ที่ปุ่ม Auto โปรแกรมจะเริ่มทำงานแบบ อัตในมัติ โดยเริ่มต้นจากการเปิดไฟล์ตามชื่อและที่อยู่ที่เรา กําหนดไวแลวจากคําสั่ง "Open Hex File" ในครั้งสุดทาย จากนั้นจึงทําการเลือกลบขอมูลจากหนวยความจํา ตาม ี ช่วงตำแหน่งแอดเดรสที่กำหนดไว้จาก "Erase Block" แล้วจึงทำการโปรแกรมข้อมูลให้กับ CPU จนเสร็จเรียบร้อยทั้ง หมด โดยขั้นตอนสุดท้ายของคำสั่งนี้จะเป็นการสั่ง Run เพื่อให้ CPU เริ่มต้นทำงาน ดังรูป

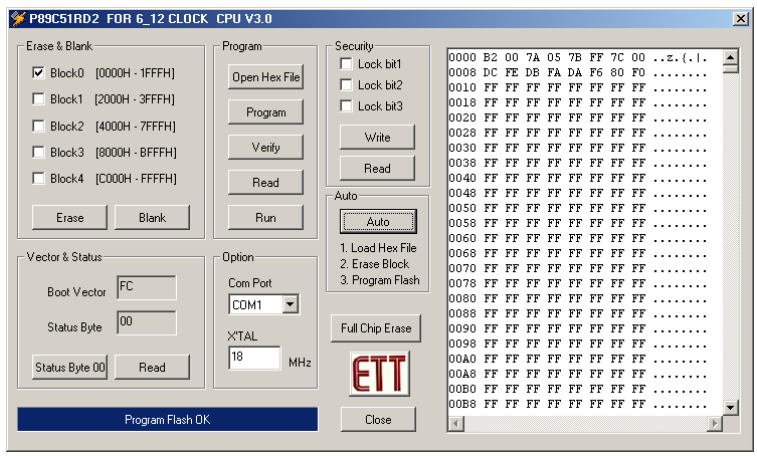

ี่ซึ่งถ้าหากว่ามีการปิดโปรแกรมไปแล้ว และมีการเปิดโปรแกรมขึ้นมาใช้งานใหม่ในครั้งต่อไป ถ้าเงื่อนไขการทำงานต่างๆ เหล่านี้ยังเหมือนเดิมอยู่ หลังจากเรียกใช้งานโปรแกรมแล้ว ผู้ใช้งานสามารถเลือกคำสั่ง Auto เพียงคำสั่งเดียวได้ทันที โดยไม่จำเป็น ตองทําการกําหนดคาพารามิเตอรตางๆดังกลาวขางตนใหมอีก

ี สำหรับส่วนของ HEX File นั้น เมื่อมีการเรียกใช้งานคำสั่ง Auto ในแต่ละครั้ง โปรแกรมจะทำการค้นหาและเปิดไฟล์ตาม ์ ชื่อและที่อยู่ที่เคยกำหนดไว้ในคำสั่ง "Open Hex File" ครั้งสุดท้าย ซึ่งถึงแม้ว่าจะมีการแก้ไขปรับปรุงหรือทำการสั่ง Assemble โปรแกรมเพื่อสราง HEX File ใหมกี่ครั้งก็ตาม

### **ขอแนะน ําในการ Download โปรแกรมใหบอรด**

- 1. ต้องเลือก Jumper ของ P3.0 และ P3.1 ของบอร์ดมาไว้ทางด้าน 232 (RS232) เสมอในการ Download ข้อมูล
- 2. ถ้าต้องการใช้งานพอร์ตอนุกรม RS232 ของบอร์ด ต้องทำการถอดสาย ET-DOWNLOAD ออกก่อนด้วยทุกครั้ง และ เช่นเดียวกัน ในขณะที่จะทำการ Download โปรแกรมให้กับบอร์ดก็จะต้องทำการถอดสาย RS232 ออกจากบอร์ด กอน ดวยเชนกัน ไมเชนนั้นแลวจะทําใหไมสามารถทําการ Download ได
- 3. สายสัญญาณสำหรับ Download ข้อมูลของบอร์ด ET-BASE51 V1.0 จะต้องเป็นสาย ET-DOWNLOAD แบบ 5 Pin
- 4. สายสัญญาณสำหรับใช้งานพอร์ต RS232 จะต้องเป็นสาย ET-RS232 แบบ 4 Pin
- 5. หลังการ Download เสร็จ และสั่ง Run แล้ว ถ้าบอร์ดไม่ทำงานตามโปรแกรมที่เขียนขึ้น ให้ลองตรวจสอบค่าของ Status Byte ของ CPU ว่ามีค่าเป็น 00 หรือไม่ ซึ่งถ้าไม่ใช่ 00 ต้องทำการกำหนดใหม่โดยเลือกคลิกเมาส์ที่ป<sup>ุ</sup>่ม "Status Byte 00" ด้วย โดย CPU จะเริ่มต้นทำงานตามโปรแกรมที่ทำการ Download ให้ก็ต่อเมื่อค่า Status Byte มี คาเปน 00 แลวเทานั้น ซึ่งตามปรกติแลวคา Status Byte นี้เมื่อทําการกําหนดเปน 00 แลว คาจะไมเปลี่ยนแปลง ยก เวนผูใชทําการสั่งลบขอมูลดวยวิธีการแบบ "Full Chips Erase" คาของ Status Byte จึงจะถูกลบและมีคาเปน FF แทน ดังนั้น ถ้ามีการสั่งลบข้อมูลแบบ Full Chips Erase แล้วควรทำการกำหนดค่า Status Byte ใหม่ด้วยคำสั่ง "Status Byte 00" ดวยทุกครั้ง
- 6. หลังจากการ Download เสร็จแล้ว ถ้าต้องการใช้งานพอร์ตสื่อสารอนุกรม RS232 ของบอร์ด จะต้องใช้สาย RS232 ี แบบ 4 PIN ไม่สามารถใช้สาย ET-Download แบบ 5 PIN ในการเชื่อมต่อเพื่อรับส่งข้อมูล RS232 ได้ และ ต้องถอด สาย ET-Download ออกจากบอรดดวยเสมอ

\*\*\*\*\*\*\*\*\*\*\*\*\*\*\*\*\*\*\*\*\*\*\*\*\*\*\*\*\*\*\*\*\*\*\*\*\*\*\*\*\*\*\*\*\*\*\*\*\*\*\*\*\*\*\*

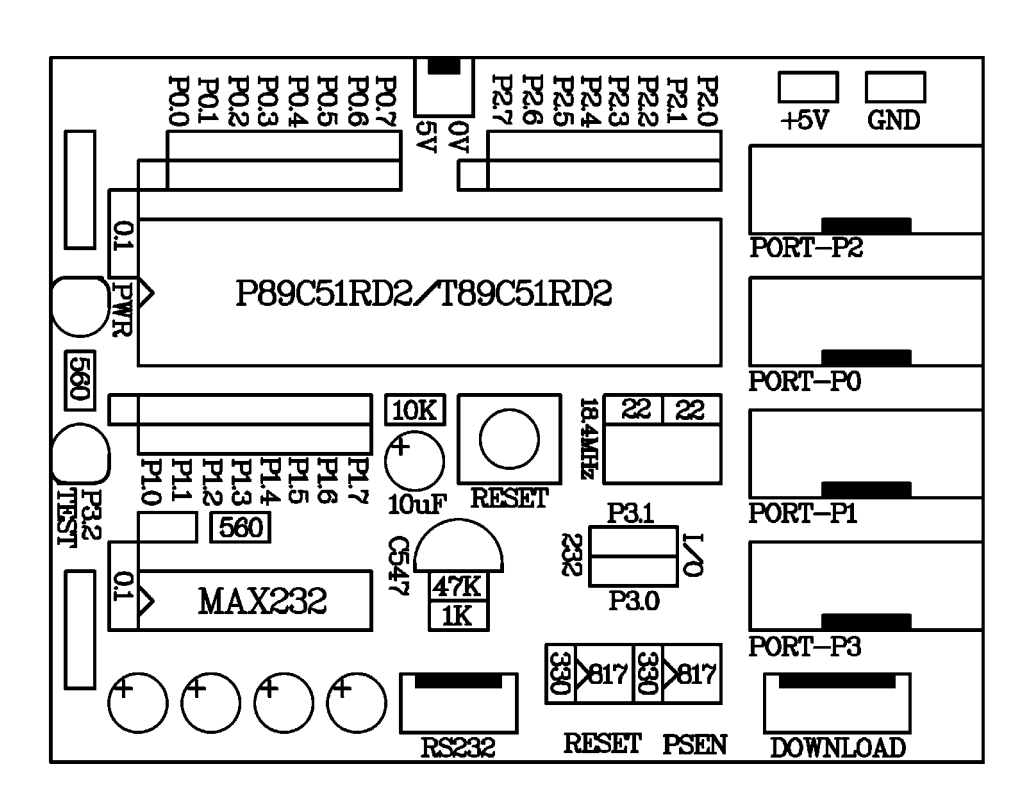

**รูปแสดง ตําแหนงอุปกรณของบอรด ET-BASE51 V1.0**

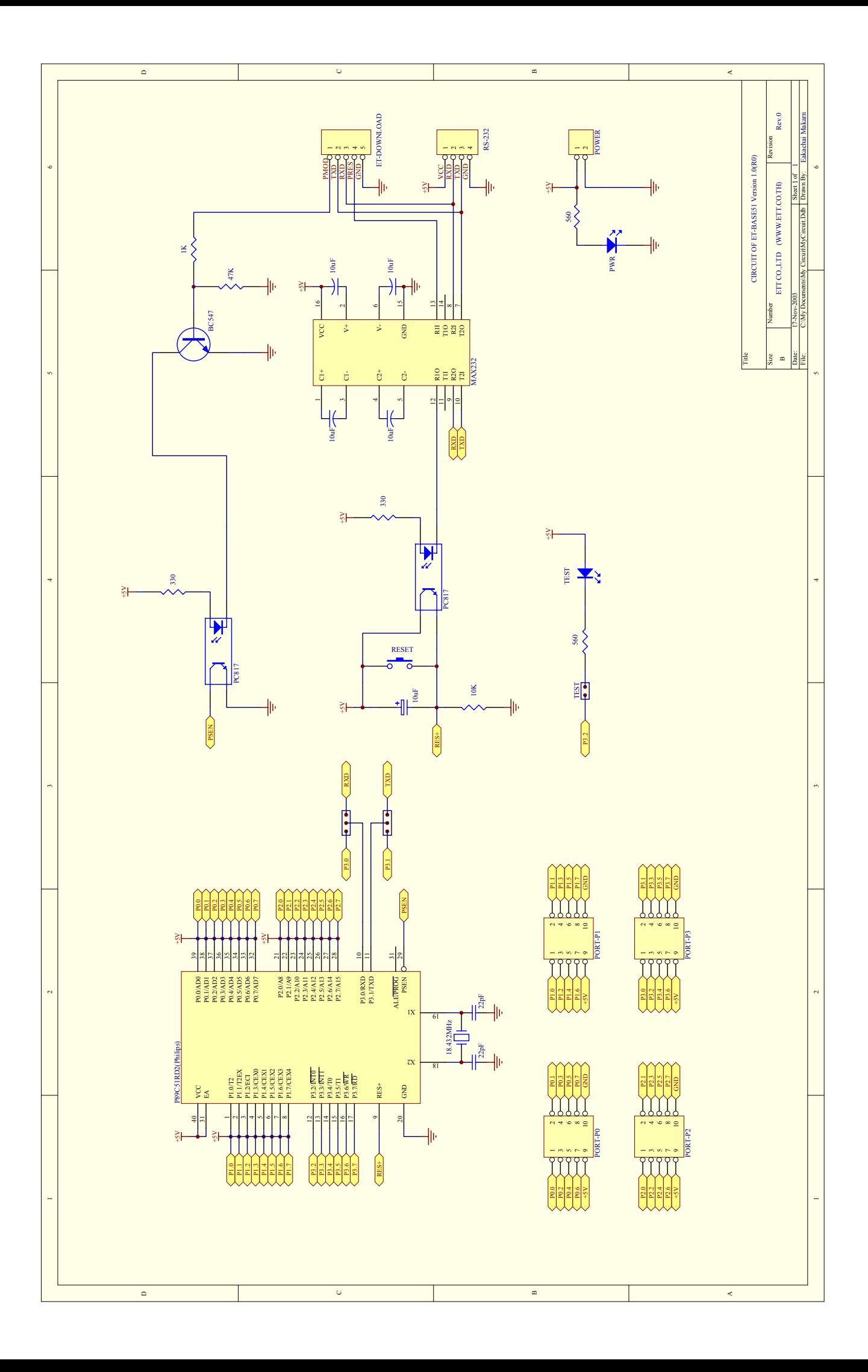